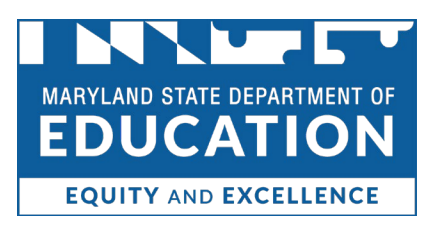

The Educator Application and Certification Hub (TEACH)

# **Guide for Applicants and Certificate Holders**

### Contents

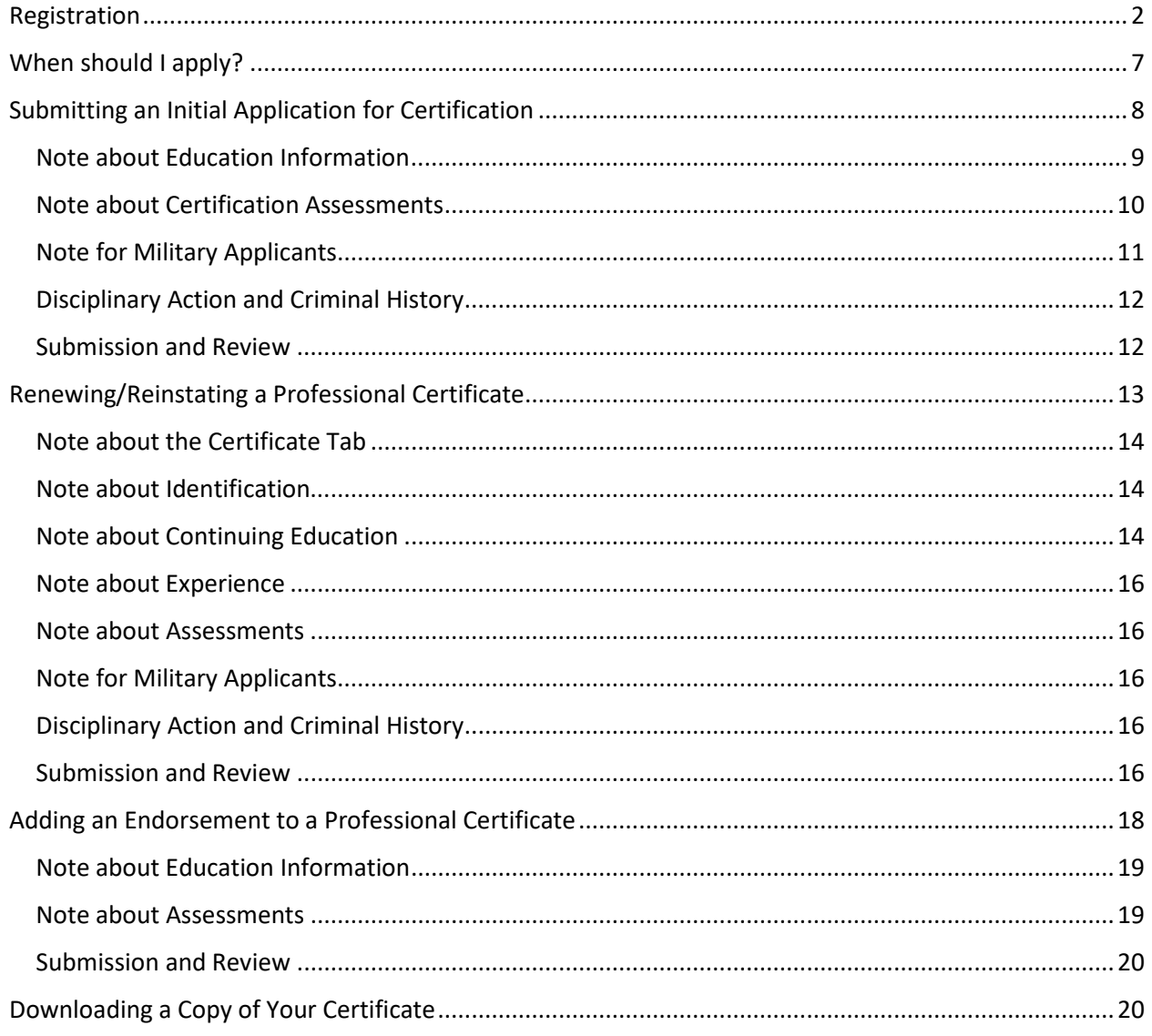

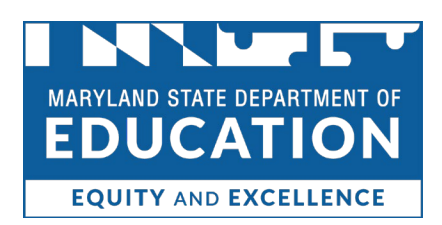

## <span id="page-1-0"></span>Registration

All applicants and certificate holders will need to complete a one-time registration to access TEACH. Visit [https://certificationhub.msde.maryland.gov](https://certificationhub.msde.maryland.gov/) and select 'Click here to Register'.

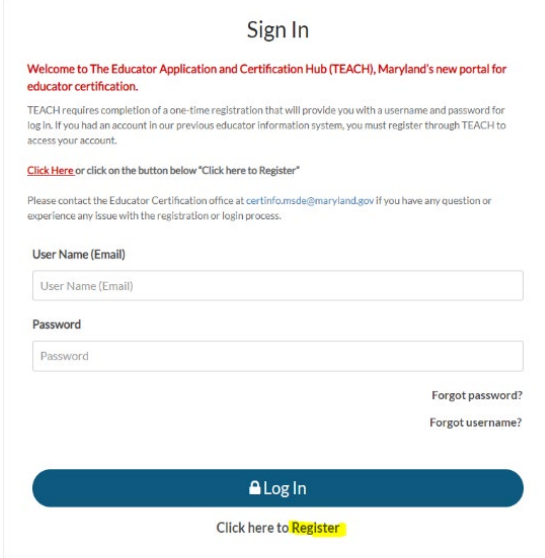

Complete all required fields on the Registration page, then select 'Submit Registration'. If you do not wish to receive text message updates throughout the application process, select the checkbox next to "Opt out of receiving text message notifications. Messaging rates will apply."

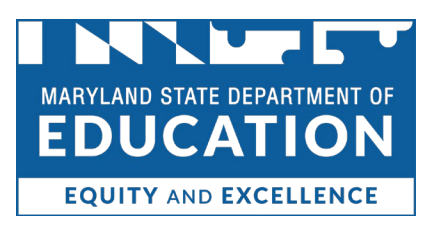

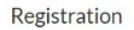

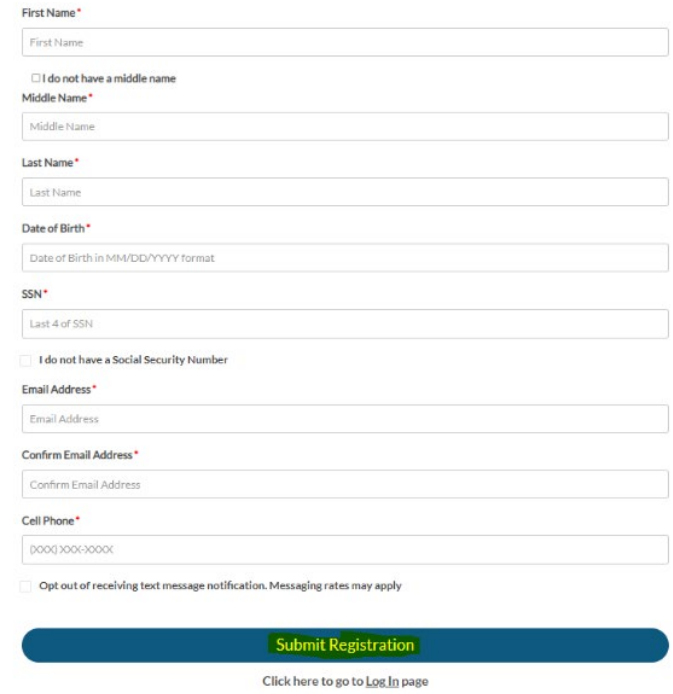

Once submitted, an email containing a temporary password will be sent to the email address provided during registration.

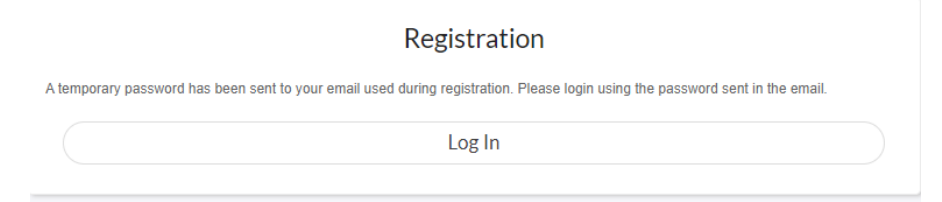

Use the temporary password sent to your email to 'Log In'. Your username is the email you provided during registration.

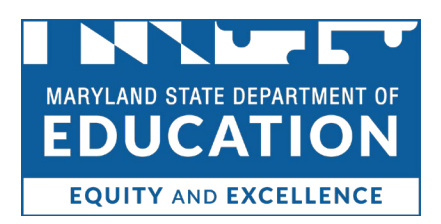

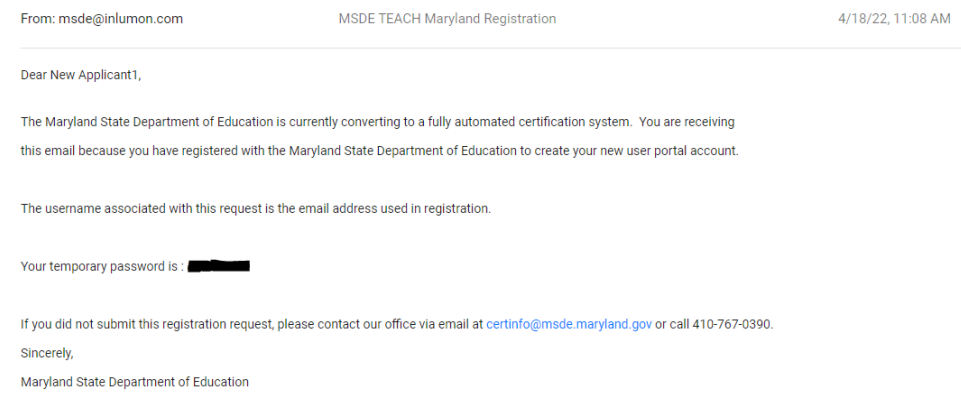

You will now see the following authentication screen, which alerts you that a code has been sent to your email address. You will use this code to validate your identity.

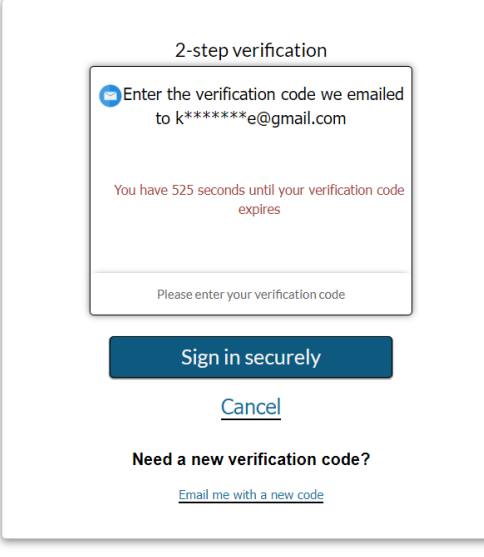

Copy the code from the email below.

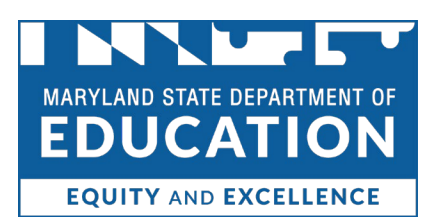

## MSDE 2-step Verification Code Inbox x

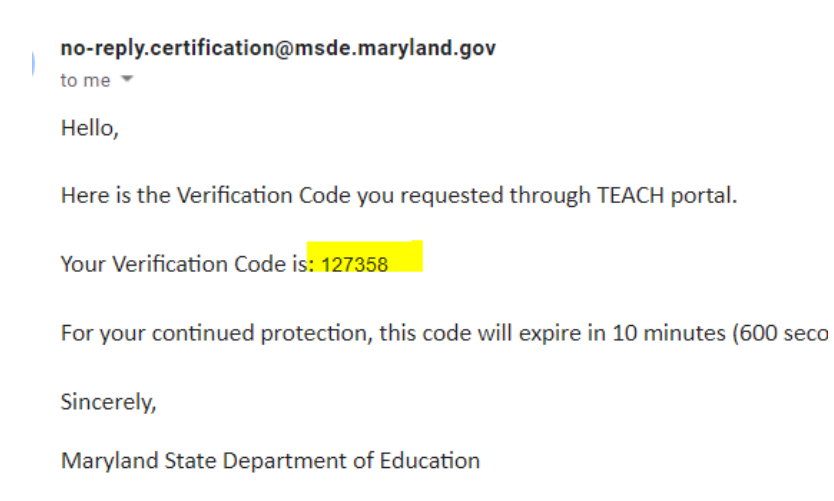

Enter this code into the field.

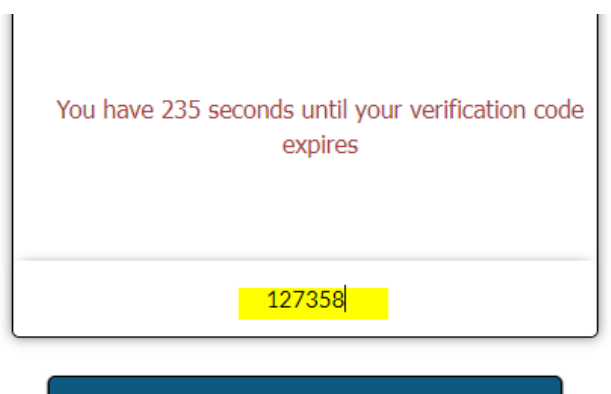

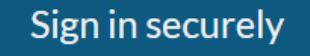

Cancel

## Need a new verification code?

Email me with a new code

You will now be prompted to change your password.

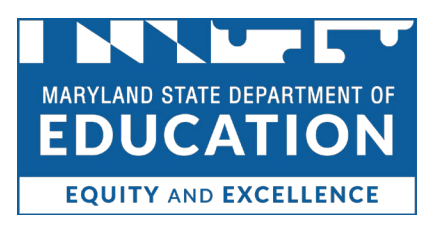

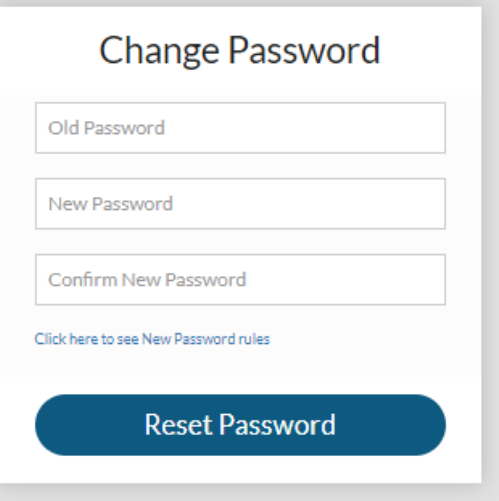

After changing your password, you will be logged into your applicant dashboard. If you are a certificate holder, you should see a variety of online services, as well as your certificate. If you are a new applicant, you may begin the application process.

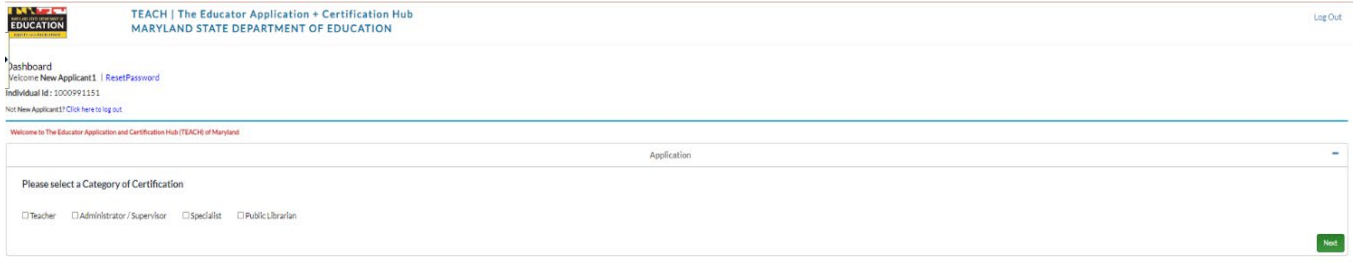

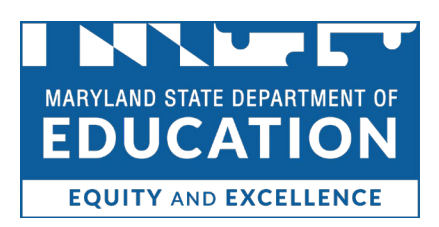

# <span id="page-6-0"></span>When should I apply?

After reviewing the Routes [to Initial Certification,](https://marylandpublicschools.org/about/Pages/DEE/Certification/Routes-to-Initial-Certification.aspx) if you can provide all of the required documentation, you are ready to apply. Please proceed to the next section which provides steps for submitting an initial application for certification.

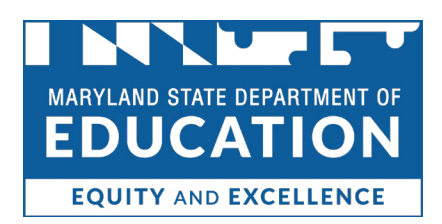

## <span id="page-7-0"></span>Submitting an Initial Application for Certification

If you have never held a certificate in Maryland, you will be presented with the opportunity to select a Category of Certification to begin the application process. You may choose multiple categories.

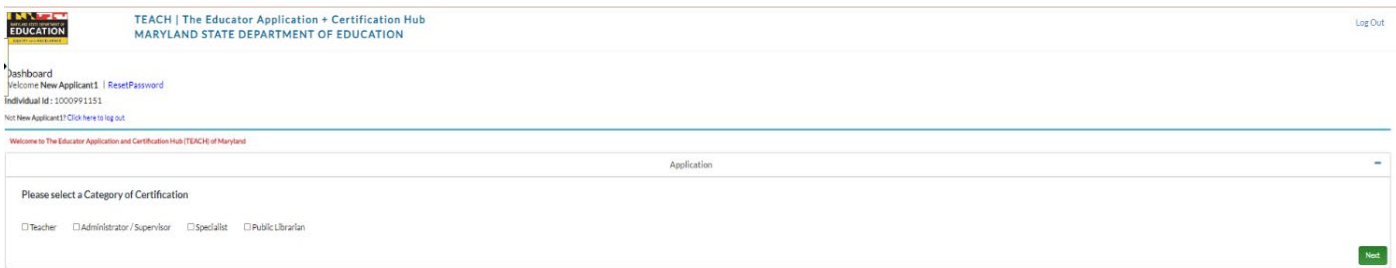

To move forward, you must click on the link underneath the categories of certification to review the eligibility requirements.

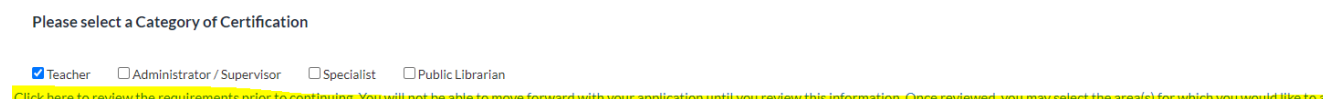

Once reviewed, you may choose the category(ies) of certification you are seeking. Once selected, scroll down and choose "next."

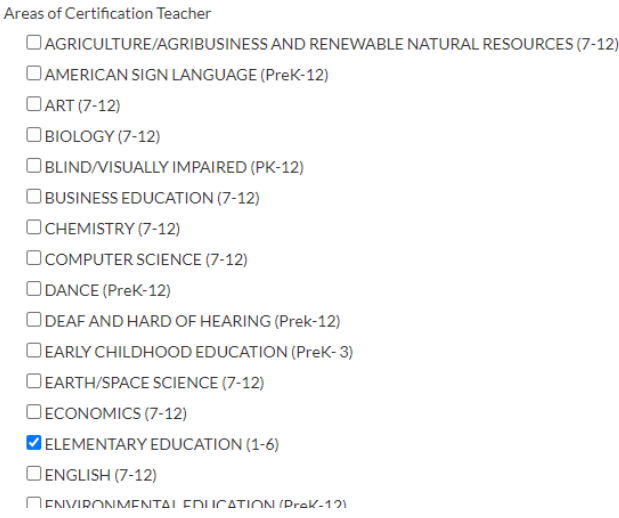

To move forward, you will need to answer the following question: "Do you meet the requirements to move forward?" If you answer 'no,' you will be redirected back to the Dashboard. If you answer 'yes,' the application will open.

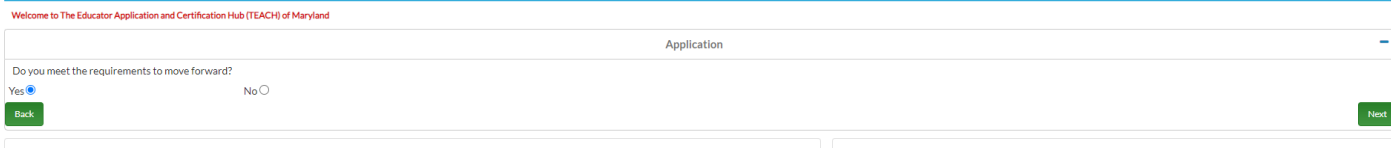

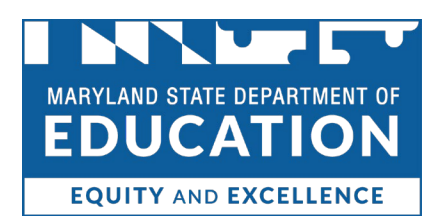

The sections of the application are found in the tabs on the left-hand side of the screen.

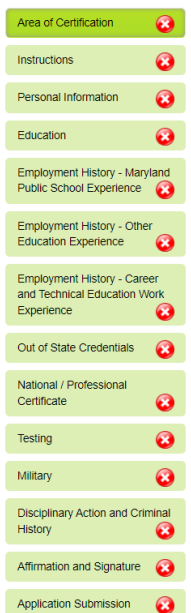

You must complete all tabs to submit the application. To move past a tab that you do not have information for, choose "I do not have any information for this section."

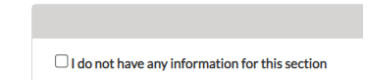

You may choose to complete the application in its entirety or over time. Any changes you make in the application will automatically save when you leave the Dashboard. If at any time you would like to delete the application, choose the Delete button located next to the application in the Application Details section of the Dashboard.

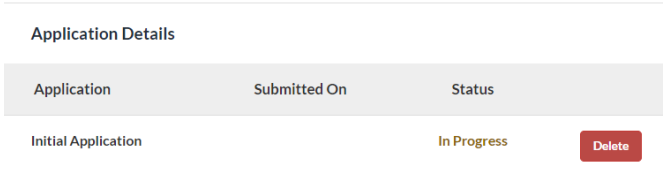

## <span id="page-8-0"></span>Note about Education Information

You will be required to submit official transcripts as part of the application process. Select the "Add Education" button for each transcript you are submitting. You must complete all required fields to save the entry.

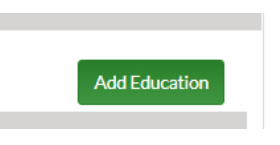

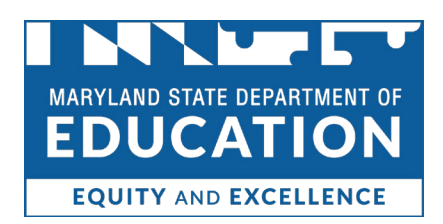

You will be asked to select one of the following options for the submission of your official transcript. This selection tells the MSDE (or your employer if you are employed with a local school system) how to expect your transcript.

- $\Box$  I am sending an official copy of my transcript by mail.
- $\Box$  I have ordered an electronic copy of my transcript to be sent to the Maryland State Department of Education.

Transcripts may be submitted in one of the following ways:

- Ordered from **Parchment**, which will be sent directly to TEACH; or
- Electronically sent to [certificationtranscripts.msde@maryland.gov](mailto:certificationtranscripts.msde@maryland.gov) directly from an alternative etranscript service; or
- Mailed to the MSDE office of certification directly from the Institution of Higher Education or in a sealed student mailer; or
- Sent directly to your employer if you are under contract with a Maryland local school district or state-operated school. Check with your employer for method of transcript receipt.

If you need to submit a transcript from another country, you will need to provide an official copy of an evaluation of that transcript from a[n MSDE-recognized foreign transcript evaluation agency.](https://marylandpublicschools.org/about/Pages/DEE/Certification/Foreign-Transcript-Evaluation-Agencies.aspx) You will be asked to choose one of the following options when you add that education entry in TEACH:

- $\circlearrowright$  I am sending an electronic copy of my transcript evaluation from World Education Services
- $\circlearrowright$  I am sending a copy of my transcript evaluation from an approved foreign transcript evaluation service.

If you have completed an alternative educator preparation program that is approved to lead to certification in another state, you will be required to upload documentation from the program or state department of education demonstrating completion. When adding this entry, choose the degree, "Alternative Educator Preparation Program."

## <span id="page-9-0"></span>Note about Certification Assessments

Many applicants are required to submit certification assessments as part of the application process. If you are not sure if you need to submit assessments, please review the [Routes to Initial Certification.](https://marylandpublicschools.org/about/Pages/DEE/Certification/Routes-to-Initial-Certification.aspx) Should you need to submit Maryland required assessments, review the [Test Information](https://marylandpublicschools.org/about/Pages/DEE/Certification/index.aspx) section of our website:

## **Testing Information**

- General Information
- Basic Skills
- Praxis Subject Assessments
- Portfolio-Based Assessments (edTPA & PPAT)
- ACTFL
- · SLLA

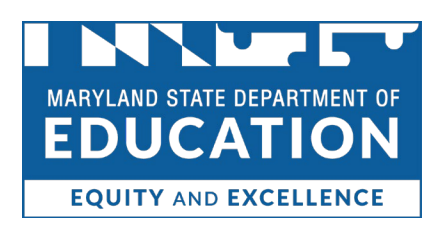

When submitting assessment scores in TEACH, you will be asked to choose whether the assessment is a "Maryland-required assessment" or an "other assessment."

An applicant who is qualifying via a [Route to Initial Certification](https://marylandpublicschools.org/about/Pages/DEE/Certification/Routes-to-Initial-Certification.aspx) that requires Maryland certification assessments will select the Maryland Required Assessment radio button for each assessment submitted. You may choose to upload a copy of your test score report in TEACH or indicate that you have selected the MSDE as a recipient for that score. **Please note that selecting MSDE as a recipient for a test score does not initiate the application process. You must complete an application to request certification.**

 $\bullet$  Maryland Required Assessment  $\circ$  Other Assessment

If you are submitting assessment scores from another state, you will choose "other assessment." You will be required to upload the out of state score report(s) and documentation of the passing scores from that state.

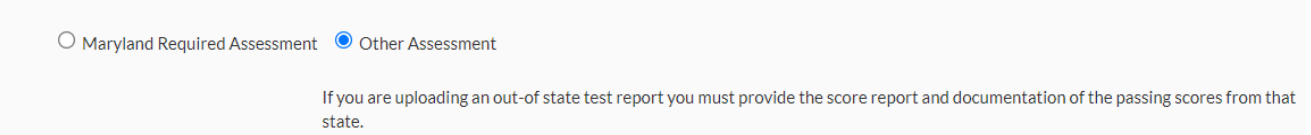

## <span id="page-10-0"></span>Note for Military Applicants

Those applicants who are current service members, veterans, spouses of current service members, and spouses of veterans, are entitled to expedited service. These applications will be processed within 30 days of receipt. You will be required to submit documentation in the Military tab of the application to verify your military status.

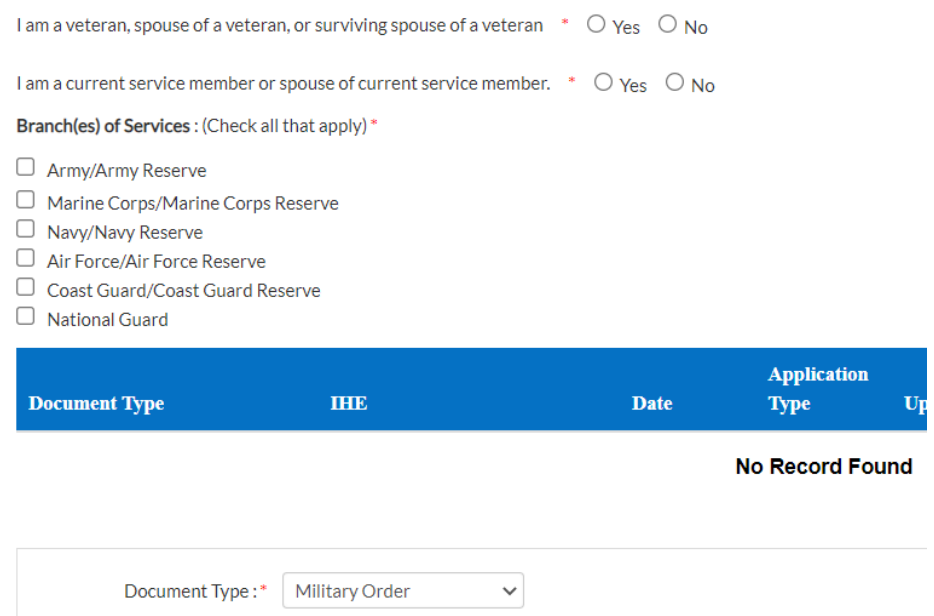

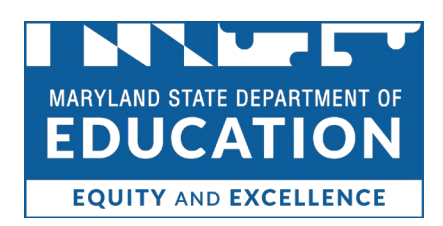

## <span id="page-11-0"></span>Disciplinary Action and Criminal History

Please read the questions you are answering carefully. If you answer "yes" to any of the questions in this tab, you will be required to provide additional information and documentation. Once an application is submitted with an affirmative answer in this section, an investigation will occur to determine if you are eligible for certification in Maryland.

## <span id="page-11-1"></span>Submission and Review

When you have completed each tab of the application, use the Application Submission tab to submit your application to the MSDE. If deficiencies are identified in your application, you will receive a notification through TEACH (or through your local school system employer). You will have the opportunity to submit additional documentation if deficiencies are found.

If you are under contract with a local school system, State-operated school, or nonpublic special education program, the MSDE will work directly with your employer during the application review process. Those applicants should contact their employer directly should questions arise prior to and after submission of an application. All other applicants may contac[t certinfo.msde@maryland.gov](mailto:certinfo.msde@maryland.gov) with questions. Please check your TEACH Dashboard for application status updates. You will also receive email notices throughout the process.

#### **Status of Most Recent Application**

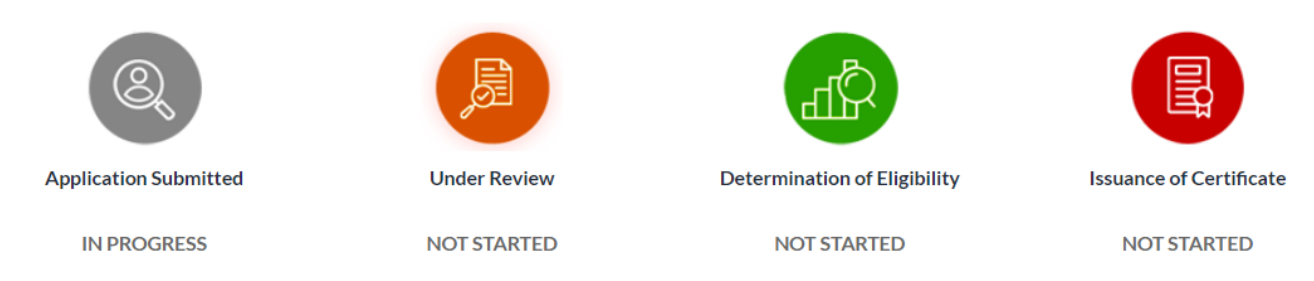

Once a determination of eligibility is made, you will receive a notification to pay the \$10.00 fee through your TEACH Dashboard. **You will not be able to pay until a determination of eligibility is made.**

If you are under contract with a Maryland local school system, please contact your employer to determine if you will make a payment through TEACH or if your employer will make a payment on your behalf.

You will not have the ability to submit an additional application for certification while an application is pending.

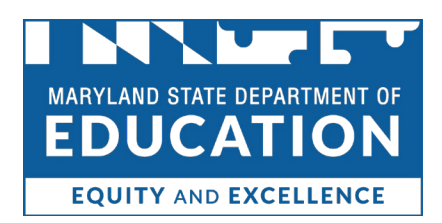

# <span id="page-12-0"></span>Renewing/Reinstating a Professional Certificate Log into **TEACH**.

Choose "Renew my Unexpired Certificate" under Online Services if you have an active certificate.

## **Online Services**

**Renew my Unexpired Certificate** 

If reinstating an expired certificate, choose "Reinstate my Expired Certificate."

Reinstate my Expired Certificate

The sections of the application are found on the left-hand side of the screen.

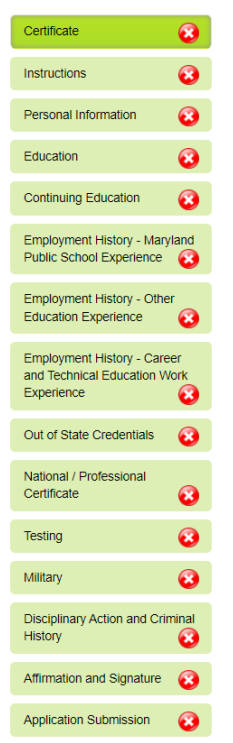

To move past a tab that you do not have information for, choose "I do not have any information for this section."

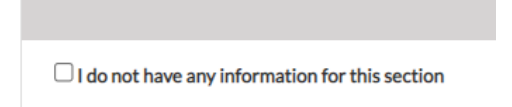

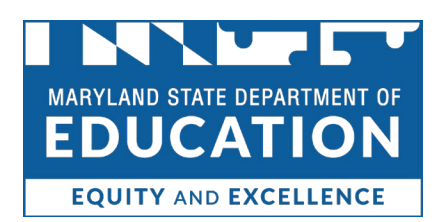

The application will start on the Certificate tab. Click the link to review the renewal requirements. You will not be able to move forward until you review the requirements.

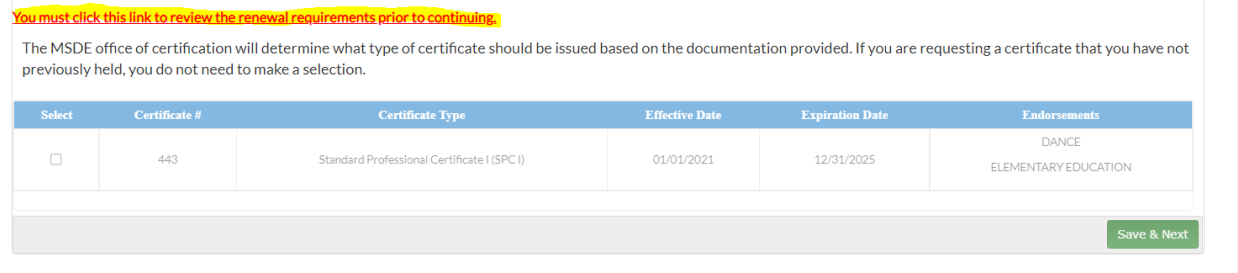

Once you have reviewed the requirements, you are ready to complete the renewal application. You may complete the application in its entirety or over time. Each time you close the application, your changes will automatically be saved. If at any time you would like to delete the application, choose the Delete button located next to the application in the Application Details section of the Dashboard.

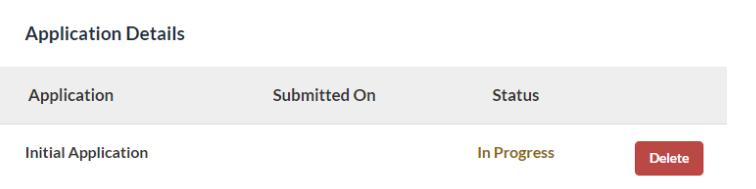

## <span id="page-13-0"></span>Note about the Certificate Tab

Select the box next to the active certificate you would like to renew. If you are applying to renew to a new certificate that you have never held (e.g., PEC to APC) you do not need to select anything. MSDE (or your employer if you are under contract with a Maryland local school system) will determine the appropriate certificate for renewal.

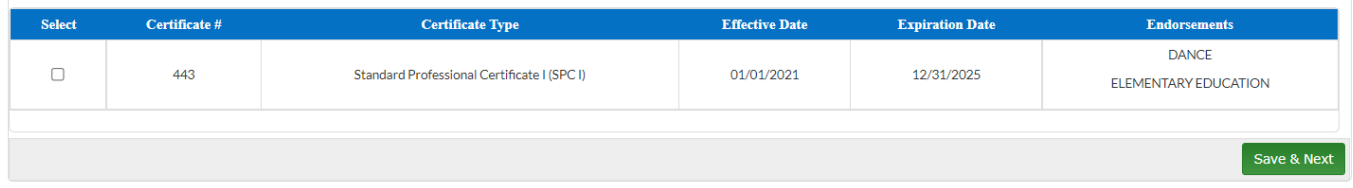

## <span id="page-13-1"></span>Note about Identification

If you have not already done so, you will be required to provide proof of identity on the Personal Information tab. Acceptable documentation options are listed in the document drop down.

## <span id="page-13-2"></span>Note about Continuing Education

In the renewal application, you will have the opportunity to submit information in the Continuing Education tab and the Education tab.

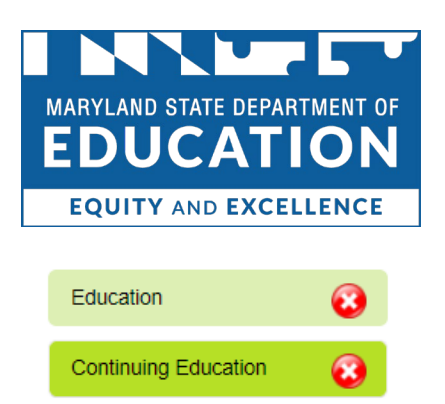

If you need to submit transcripts showing completion of coursework at a college or university, you will need to submit this coursework in the Education tab and select "No degree earned" for the degree option.

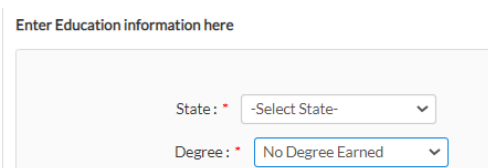

You will be asked to select one of the following options for the submission of your official transcript. This selection tells the MSDE (or your employer if you are employed with a local school system) how to expect your transcript.

 $\Box$  I am sending an official copy of my transcript by mail.

 $\Box$  I have ordered an electronic copy of my transcript to be sent to the Maryland State Department of Education.

Transcripts may be submitted in one of the following ways:

- Ordered from [Parchment,](https://www.parchment.com/order/my-credentials/) which will be sent directly to TEACH; or
- Electronically sent to [certificationtranscripts.msde@maryland.gov](mailto:certificationtranscripts.msde@maryland.gov) directly from an alternative etranscript service; or
- Mailed to the MSDE office of certification directly from the Institution of Higher Education or in a sealed student mailer; or
- Sent directly to your employer if you are under contract with a Maryland local school district or state-operated school. Check with your employer for method of transcript receipt.

If you have completed Maryland-approved Continuing Professional Development (CPD) coursework, or if you have completed professional development to renew a certificate from another state, you may use the Continuing Education tab to upload your documentation.

*Note- Advanced Professional Certificate holders who are under contract with a Maryland local school system, State operated, or nonpublic special education program, may use this tab to submit documentation of equivalent credit earned through your employer. Other applicants may not use equivalent credits to renew their certificate.*

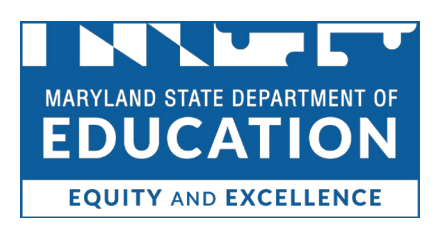

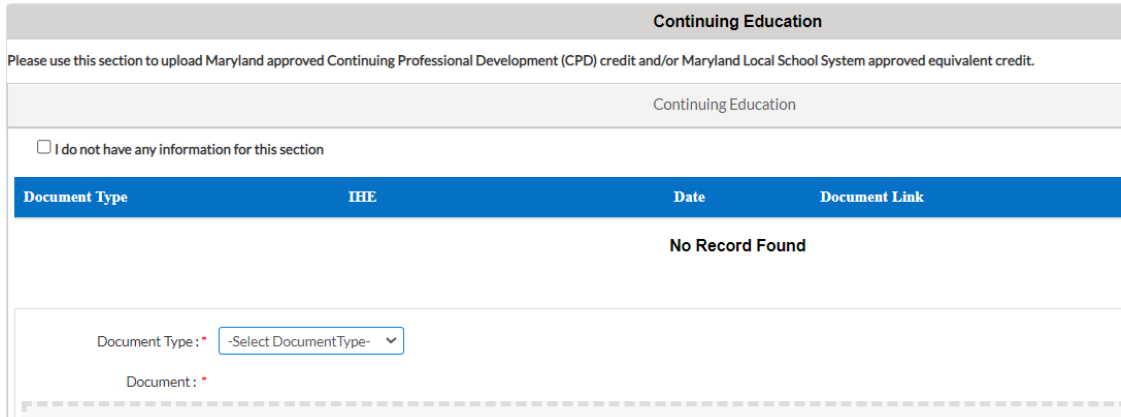

## <span id="page-15-0"></span>Note about Experience

If you do not have additional education experience to submit at renewal, you may choose "I do not have any information for this section." to save the tab and move forward. If you are under contract with a Maryland local school system, your employer will enter this information for you in TEACH once the application is submitted.

You may not see all your Maryland employment history through TEACH. If the MSDE (or your Maryland local school system employer) needs you to provide verification of experience, you will be notified through TEACH.

### <span id="page-15-1"></span>Note about Assessments

Any assessments that were submitted prior to the release of TEACH (April 27, 2022) will not be visible in the Testing tab of TEACH. These assessments are on file if the certificate holder (or employer on your behalf) submitted a copy of the score report to the MSDE. You do not have to provide additional copies of assessments that you have already provided.

### <span id="page-15-2"></span>Note for Military Applicants

Those applicants who are current service members, veterans, spouses of current service members, and spouses of veterans, are entitled to expedited service. These applications will be processed within 30 days of receipt. You will be required to submit documentation in the Military tab of the application to verify your military status.

## <span id="page-15-3"></span>Disciplinary Action and Criminal History

Please read the questions you are answering carefully. If you answer "yes" to any of the questions in this tab, you will be required to provide additional information and documentation. Once an application is submitted with an affirmative answer in this section, an investigation will occur to determine if you are eligible for certification in Maryland.

### <span id="page-15-4"></span>Submission and Review

When you have completed each tab of the application, use the Application Submission tab to submit your application to the MSDE. If deficiencies are identified in your application, you will receive a notification through TEACH (or through your local school system employer). You will have the opportunity to submit additional documentation if deficiencies are found.

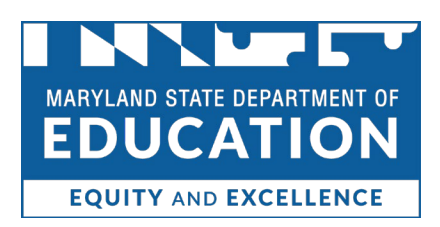

If you are under contract with a local school system, State-operated school, or nonpublic special education program, the MSDE will work directly with your employer during the application review process. Those applicants should contact their employer directly should questions arise prior to and after submission of an application. All other applicants may contac[t certinfo.msde@maryland.gov](mailto:certinfo.msde@maryland.gov) with questions. Please check your TEACH Dashboard for application status updates. You will also receive email notices throughout the process.

#### **Status of Most Recent Application**

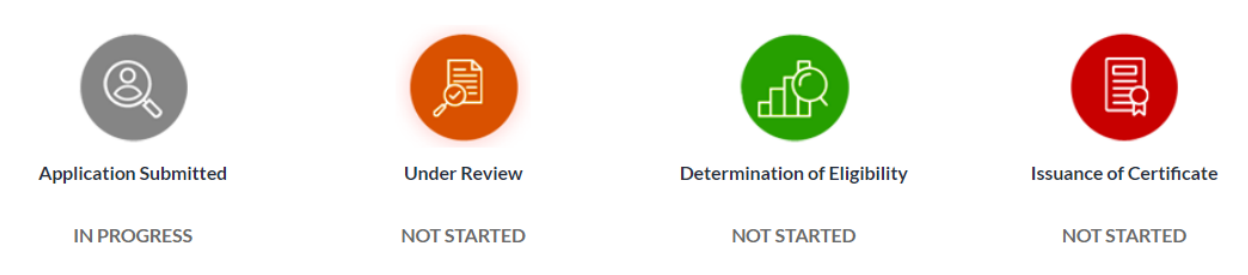

Once a determination of eligibility is made, you will receive a notification to pay the \$10.00 fee through your TEACH Dashboard. **You will not be able to pay until a determination of eligibility is made.**

If you are under contract with a Maryland local school system, please contact your employer to determine if you will make a payment through TEACH or if your employer will make a payment on your behalf.

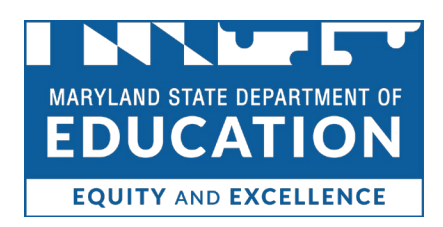

# <span id="page-17-0"></span>Adding an Endorsement to a Professional Certificate

A certificate holder may add an endorsement to an active professional certificate (i.e., PEC, SPC, APC) by selecting the Add Endorsement to an existing certificate link in TEACH under Online Services

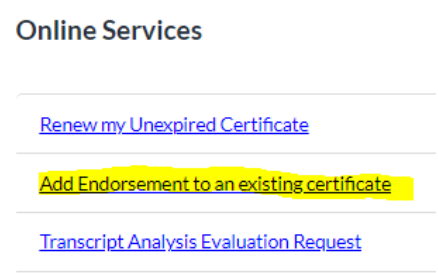

The sections of the application are found on the left side of the screen.

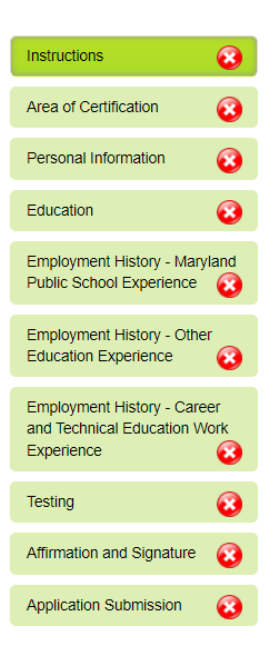

To move past a tab that you do not have information for, choose "I do not have any information for this section."

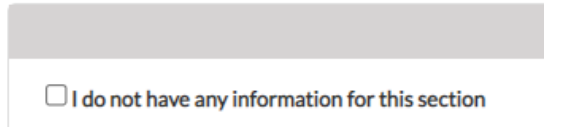

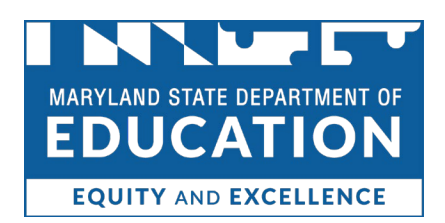

#### To save the Instructions tab, you must review the requirements to add an endorsement by clicking on the link provided.

#### **Application Instructions**

Welcome to The Educator Application and Certification Hub (TEACH) of Maryland! Your application must be complete prior to submission to the Maryland State Department of Education Office of Certification. If deficiencies are found in your application, it will be returned for correction. Once all deficiencies are corrected, your application will be reviewed by a certification specialist. Applications that are not corrected within one year of submission will be purged from the system.

You will continue to receive text message and email updates as your application moves through the review and approval process. When your application is approved, you will be notified. No payment is required when adding endorsements to an existing certificate.

College/university transcripts must be official and may be submitted by using our Parchment interface or by U.S. Mail. If mailed, transcripts must come directly from the institution or be mailed in a sealed student mailer. Applicants may not upload copies of their own transcripts. Test score reports and most other supporting documents may be uploaded within the application.

If you have questions, please contact the Maryland State Department of Education Office of Certification at 410-767-0390.

Click here to review the requirements prior to continuing. You will not be able to move forward with your application until you review this information. Once reviewed, you may select the area(s) for which you would like to apply.

Save & Ne

Once you review the requirements, you are ready to apply.

### <span id="page-18-0"></span>Note about Education Information

You have the option to submit additional official transcripts as part of the application process. You are not required to submit transcripts that have previously been submitted. Select the "Add Education" button for each transcript you are submitting. You must complete all required fields to save the entry.

**Add Education** 

You will be asked to select one of the following options for the submission of your official transcript. This selection tells the MSDE (or your employer if you are employed with a local school system) how to expect your transcript.

- $\Box$  I am sending an official copy of my transcript by mail.
- $\Box$  I have ordered an electronic copy of my transcript to be sent to the Maryland State Department of Education.

Transcripts may be submitted in one of the following ways:

- Ordered from **Parchment**, which will be sent directly to TEACH; or
- Electronically sent to [certificationtranscripts.msde@maryland.gov](mailto:certificationtranscripts.msde@maryland.gov) directly from an alternative etranscript service; or
- Mailed to the MSDE office of certification directly from the Institution of Higher Education or in a sealed student mailer; or
- Sent directly to your employer if you are under contract with a Maryland local school district or state-operated school. Check with your employer for method of transcript receipt.

#### <span id="page-18-1"></span>Note about Assessments

Any assessments that were submitted prior to the release of TEACH (April 27, 2022) will not be visible in the Testing tab of TEACH. These assessments are on file if the certificate holder (or employer on your

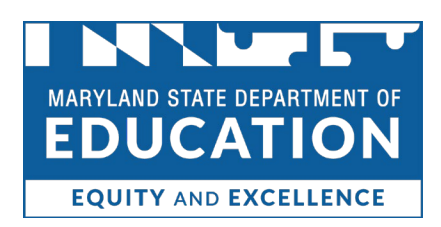

behalf) submitted a copy of the score report to the MSDE. If you are unsure as to whether MSDE has your score on file, upload an additional copy using the Testing tab.

When submitting assessment scores in TEACH, you will be asked to choose whether the assessment is a "Maryland-required assessment" or an "other assessment." If you are applying for a teaching endorsement by submitting a [content assessment,](https://marylandpublicschools.org/about/Pages/DEE/Certification/testing_info/praxis2.aspx) you must submit the Maryland required assessment.

 $\bullet$  Maryland Required Assessment  $\circ$  Other Assessment

### *Please note that selecting MSDE as a recipient for a test score does not initiate the application process. You must complete an application to request certification.*

### <span id="page-19-0"></span>Submission and Review

When you have completed each tab of the application, use the Application Submission tab to submit your application to the MSDE. If deficiencies are identified in your application, you will receive a notification through TEACH (or through your local school system employer). You will have the opportunity to submit additional documentation if deficiencies are found.

If you are under contract with a local school system, State-operated school, or nonpublic special education program, the MSDE will work directly with your employer during the application review process. Those applicants should contact their employer directly should questions arise prior to and after submission of an application. All other applicants may contac[t certinfo.msde@maryland.gov](mailto:certinfo.msde@maryland.gov) with questions. Please check your TEACH Dashboard for application status updates. You will also receive email notices throughout the process.

#### **Status of Most Recent Application**

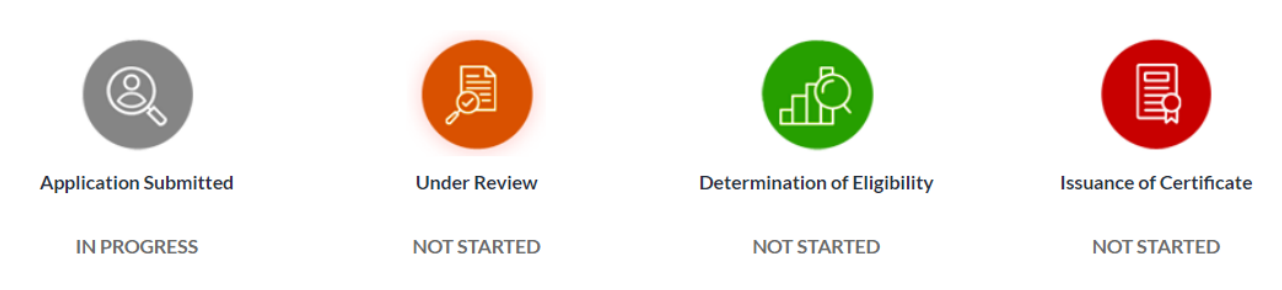

# <span id="page-19-1"></span>Downloading a Copy of Your Certificate

Visit [https://certificationhub.msde.maryland.gov](https://certificationhub.msde.maryland.gov/) and log in to your account. If you have not yet completed a one-time registration in TEACH, you must do so. Please reference that Registration section of the manual.

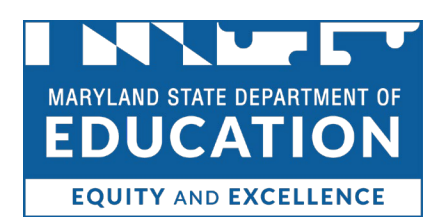

#### Once logged in, scroll down to the Certificate table.

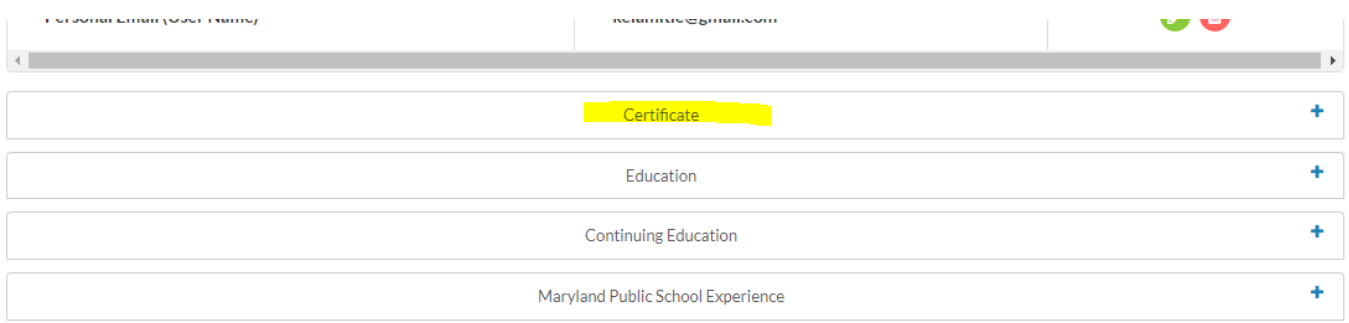

#### Select the "+" symbol to open the Certificate table.

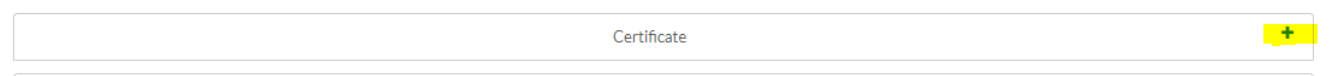

### You may Preview your certificate by clicking on the Preview button. If you would like to download or print your certificate, scroll to the bottom of the preview and click "Download PDF."

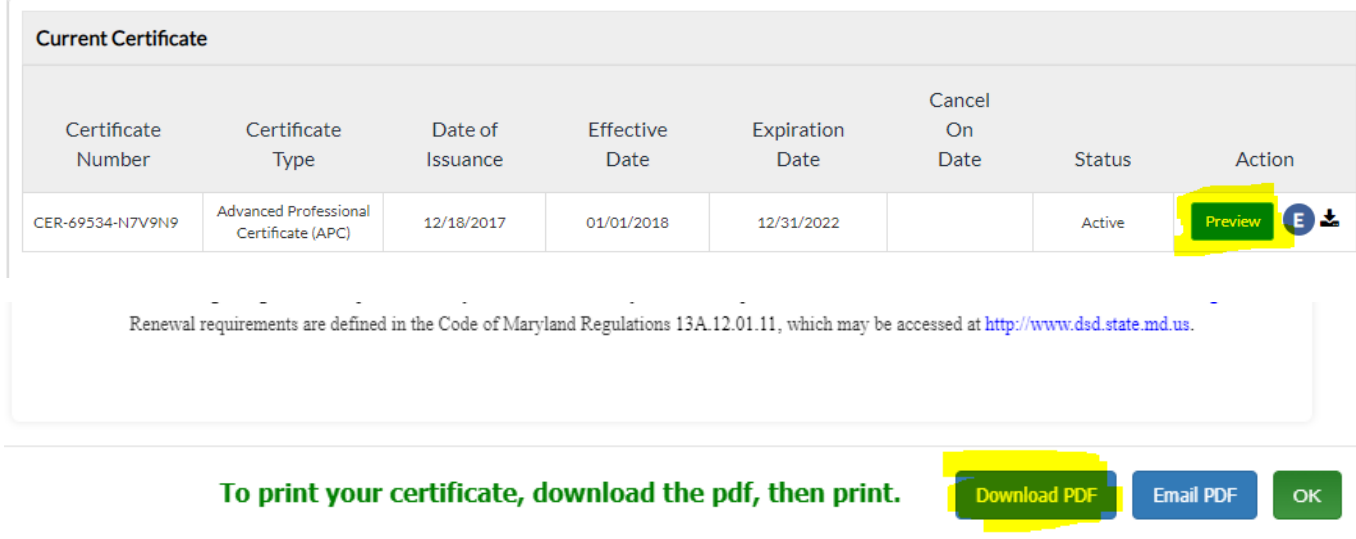

If you would like to email a copy of your certificate to the your own email address on file, you may click "Email PDF."

Renewal requirements are defined in the Code of Maryland Regulations 13A.12.01.11, which may be accessed at http://www.dsd.state.md.us.

To print your certificate, download the pdf, then print. **Download PDF**  **Email PDF** 

OK

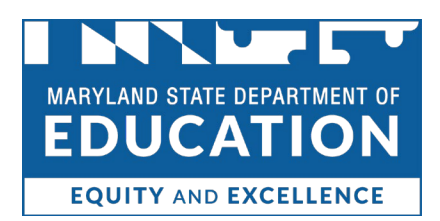

You may also click the download button if you would like to download your certificate without previewing it.

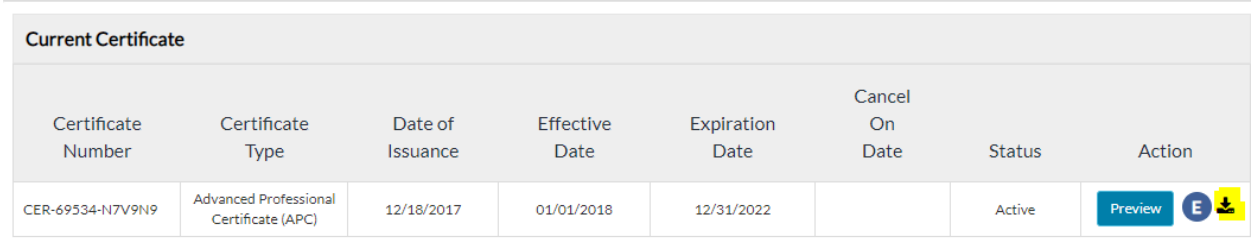

Please note that the "E" icon will show the endorsements associated with the certificate.

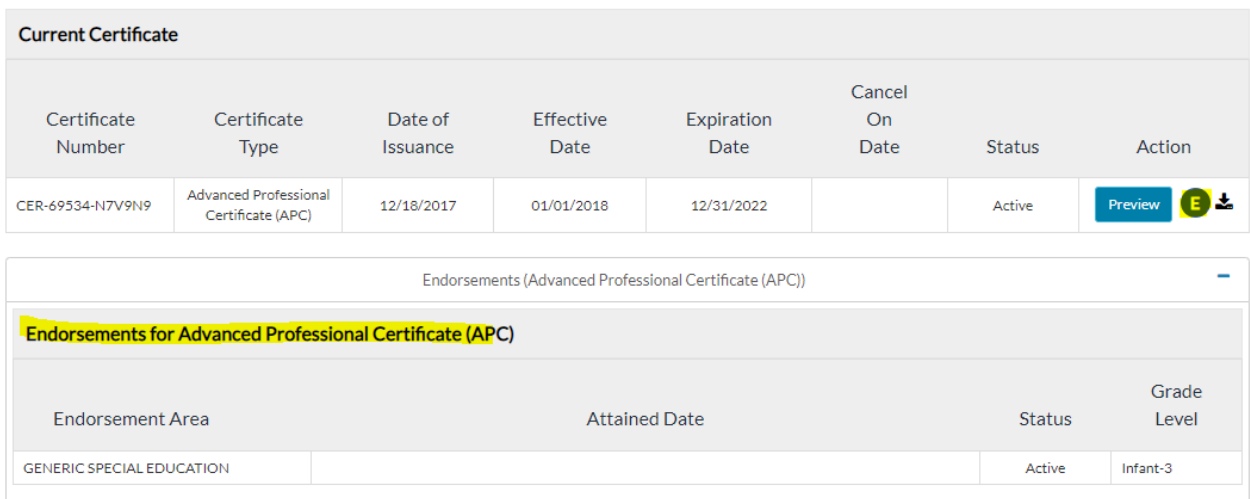